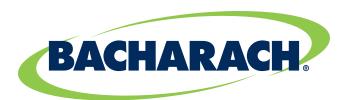

# MGS+408

# **Gas Detection Controller**

for Commercial & Industrial Applications

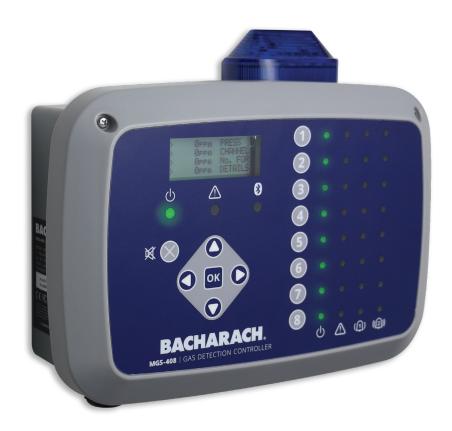

## **Fixed Gas Detection**

**P/N: 1100-2295** | February 2020 Revision 1

User Manual

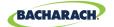

### WARRANTY POLICY

Bacharach, Inc. warrants to buyer that at the time of delivery this product will be free from defects in material and manufacture and will conform substantially to Bacharach, Inc.'s applicable specifications. Bacharach's liability and buyer's remedy under this warranty are limited to the repair or replacement, at Bacharach's option, of this product or parts thereof returned to seller at the factory of manufacture and shown to Bacharach, Inc.'s reasonable satisfaction to have been defective; provided that written notice of the defect shall have been given by buyer to Bacharach, Inc. within one (1) year after the date of delivery of this product by Bacharach, Inc.

Bacharach, Inc. warrants to buyer that it will convey good title to this product. Bacharach's liability and buyer's remedy under this warranty of title are limited to the removal of any title defects or, at the election of Bacharach, to the replacement of this product or parts thereof that are defective in title.

THE FOREGOING WARRANTIES ARE EXCLUSIVE AND ARE GIVEN AND ACCEPTED IN LIEU OF (I) ANY AND ALL OTHER WARRANTIES, EXPRESS OR IMPLIED, INCLUDING WITHOUT LIMITATION THE IMPLIED WARRANTIES OF MERCHANTABILITY AND FITNESS FOR A PARTICULAR PURPOSE: AND (II) ANY OBLIGATION, LIABILITY, RIGHT, CLAIM OR REMEDY IN CONTRACT OR TORT, WHETHER OR NOT ARISING FROM BACHARACH'S

NEGLIGENCE, ACTUAL OR IMPLIED. The remedies of the buyer shall be limited to those provided herein to the exclusion of any and all other remedies including, without limitation incidental or consequential damages. No agreement varying or extending the foregoing warranties, remedies or this limitation will be binding upon Bacharach, Inc. unless in writing, signed by a duly authorized officer of Bacharach.

Register Your Warranty by Visiting: www.mybacharach.com

### SERVICE POLICY

Bacharach, Inc. maintains a service facility at the factory. Some Bacharach distributors / agents may also have repair facilities; however, Bacharach assumes no liability for service performed by anyone other than Bacharach personnel. Repairs are warranted for 90-days after date of shipment (sensors, pumps, filters and batteries have individual warranties). Should your analyzer require non-warranty repair, you may contact the distributor from whom it was purchased or you may contact Bacharach directly.

If Bacharach is to do the repair work, send the monitor, prepaid, to the closest service center. Prior to shipping equipment to Bacharach, visit www.mybacharach.com for a Returned Merchandise Authorization Number (RMA #). All returned goods must be accompanied by a RMA #. Pack the equipment securely (in its original packing, if possible), as Bacharach cannot be held responsible for any damage incurred during shipping to our facility. Always include your RMA #, shipping address, telephone number, contact name, billing information and a description of the defect as you perceive it. You will be contacted with a cost estimate for expected repairs prior to the performance of any service work. For liability reasons, Bacharach has a policy of performing all needed repairs to restore the monitor to full operating condition.

### NOTICES

Product improvements and enhancements are on-going, therefore the specifications and information contained in this document may change without notice.

Bacharach, Inc. shall not be liable for errors contained herein or for incidental or consequential damages in connection with the furnishing, performance, or use of this material.

No part of this document may be photocopied, reproduced, or translated to another language without the prior written consent of Bacharach, Inc.

Copyright © 2020, Bacharach, Inc., All Rights Reserved.

BACHARACH is a registered trademark of Bacharach, Inc. All other trademarks, trade names, service marks and logos referenced herein belong to their respective companies.

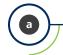

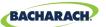

# Table of Contents

| Intro | oduction                                          | 1  |
|-------|---------------------------------------------------|----|
| 1.1.  |                                                   |    |
| 1.2.  |                                                   |    |
|       | 1.2.1 Short Form Instructions                     |    |
|       | 1.2.2 Iconography                                 |    |
| 1.3.  | . General Safety Statements                       | 2  |
| Prod  | uct Description                                   | 4  |
| 2.1.  | •                                                 |    |
| 2.2.  |                                                   |    |
| 2.3.  |                                                   |    |
| 2.4.  | . Components                                      | 7  |
| 2.5.  | . Communication Features                          | 8  |
| Insta | allation                                          | 9  |
| 3.1.  |                                                   |    |
| 3.1.  |                                                   |    |
| 3.3.  |                                                   |    |
| 3.4.  | ····                                              |    |
| 3.5.  |                                                   |    |
| 3.6.  |                                                   |    |
|       | 3.6.1 MGS-408 Gas Detection Controller Network    |    |
|       | 3.6.2 Integration with Building Management System |    |
| 3.7.  | · · · · · · · · · · · · · · · · · · ·             |    |
|       | 3.7.1 Overview                                    |    |
|       | 3.7.2 Connection Procedure                        |    |
| Oper  | ration                                            | 15 |
| 4.1.  | . Overview                                        | 15 |
|       | 4.1.1 Main Function                               |    |
|       | 4.1.2 Power Up                                    |    |
|       | 4.1.3 Channel Number Keys                         |    |
|       | 4.1.4 Menu Access and Navigation                  |    |
| 4.2.  | . Controller Setup                                | 16 |
|       | 4.2.1 Setup Parameters                            |    |
|       | 4.2.2 Relay Setup                                 |    |
|       | 4.2.3 Audible/Visual (AV) Alarm Beacon            |    |
|       | 4.2.4 Fault Latching                              |    |

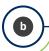

### MGS-408 User Manual

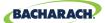

|       |            | 4.2.5  | LCD Contrast                  |    |
|-------|------------|--------|-------------------------------|----|
|       |            | 4.2.6  | LED Brightness & Auto-dimming | 19 |
|       |            | 4.2.7  | Date/Time                     | 20 |
|       |            | 4.2.8  | Password Protection           | 20 |
|       |            | 4.2.9  | Factory Reset                 | 21 |
|       |            | 4.2.10 | Update Firmware               | 21 |
|       | 4.3.       | Chan   | nnel Summary and Setup        | 22 |
|       |            | 4.3.1  | Channel Setup Overview        | 23 |
|       |            | 4.3.2  | CH(X) MON (Monitor)           | 23 |
|       |            | 4.3.3  | CH(X) TYP (Instrument Type)   | 24 |
|       |            | 4.3.4  | CH(X) ADR (Node Address)      | 24 |
|       |            | 4.3.5  | CH(X) LOC (Location)          | 25 |
|       | 4.4.       | Data   | Logging                       | 25 |
|       |            | 4.4.1  | Data Logging Overview         | 25 |
|       |            | 4.4.2  | SD Card Requirements          | 25 |
|       |            | 4.4.3  | Data Logging Menu             |    |
| N / I | <b>0</b> D | DII    | •                             | 27 |
| W     | UU         |        | S                             |    |
|       | 5.1.       | MOD    | BUS Overview                  | 27 |
|       |            | 5.1.1  | MASTER BAUD RATE              | 27 |
|       |            | 5.1.2  | SLAVE NODE ADDRESS            | 27 |
|       |            | 5.1.3  | SLAVE BAUD RATE               | 28 |
|       |            | 5.1.4  | SLAVE PARITY                  | 28 |
|       |            | 5.1.5  | SLAVE STOP BIT                | 28 |
|       |            | 5.1.6  | SLAVE TERMINATION             |    |
|       | 5.2.       | MOD    | BUS Registers                 | 29 |
| n:    | 201        | 200    | tics 9 Traublashapting        | 26 |
| וט    |            |        | tics & Troubleshooting.       |    |
|       | 6.1.       | _      | nostic Menu                   |    |
|       |            |        | DISPLAY CURRENT FAULT         |    |
|       |            | 6.1.2  | DISPLAY LAST FAULT            |    |
|       |            | 6.1.3  | CLEAR FAULT                   |    |
|       |            | 6.1.4  | CLEAR LAST FAULT              |    |
|       |            | 6.1.5  | CLEAR LAST SD FAULT           |    |
|       |            | 6.1.6  | POWER                         |    |
|       |            | 6.1.7  | MODBUS SLAVE                  |    |
|       |            | 6.1.8  | MODBUS MASTER                 |    |
|       | 6.2.       |        | _T CODES                      |    |
|       | 6.3.       | SYST   | EM TESTS                      | 40 |
|       |            | 6.3.1  | RELAY TEST                    |    |
|       |            | 6.3.2  | LED TEST                      |    |
|       |            | 6.3.3  | KEYPAD TEST                   |    |
|       |            | 6.3.4  | STROBE TEST                   |    |
|       |            | 6.3.5  | FAN TEST                      | 40 |

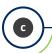

### MGS-408 User Manual

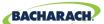

| Addit | tional Information                               | 41 |
|-------|--------------------------------------------------|----|
| 7.1.  | Disposing of Instrument Technical Specifications | 41 |
| 7.2.  | Technical Specifications                         | 41 |
| Parts | and Accessories                                  | 42 |
| 8.1.  | Part Numbers                                     | 42 |
| 8.2.  | Service Center Locations                         | 43 |

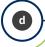

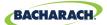

# 1. Introduction

## 1.1. About this Manual

Thank you for investing in a Bacharach MGS-408 Gas Detector Controller. To ensure operator safety and the proper use of the controller, please read the contents of this manual for important information on the operation and maintenance of the instrument.

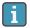

**IMPORTANT:** Before using this product, carefully read and strictly follow the instructions in the manual. Ensure that all product documentation is retained and available to anyone operating the instrument.

## 1.2. Conventions

#### 1.2.1 Short Form Instructions

This document uses a short form for describing steps (e.g. executing a command).

#### **Example:**

Clearing the current fault.

#### **Short Form Instructions:**

► Main Menu → Diagnostics → Clear Fault → press OK to clear the current fault.

#### **Steps Required:**

- 1. Press "OK" to access the Main Menu.
- 2. Select "Diagnostics."
- 3. Select "Clear Fault."
- 4. When prompted, press "OK" to clear the current fault.

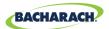

## 1.2.2 Iconography

| Alert     | lcon | Description                                                                                                    |
|-----------|------|----------------------------------------------------------------------------------------------------|
| DANGER    | 1    | Imminently hazardous situation which, if not avoided, will result in death or serious injury.                                                                                          |
| WARNING   |      | Potentially hazardous situation which, if not avoided, could result in death or serious injury.                                                                                        |
| WARNING   | 4    | Potential electrical shock hazard which, if not avoided, could result in death or serious injury.                                                                                      |
| CAUTION   |      | Potentially hazardous situation which, if not avoided, could result in physical injury or damage to the product or environment. It may also be used to alert against unsafe practices. |
| IMPORTANT | i    | Additional information on how to use the product.                                                                                                    |

## 1.3. General Safety Statements

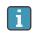

**IMPORTANT:** Before using this product, carefully read and strictly follow the instructions in the manual. Ensure that all product documentation is retained and available to anyone operating the instrument.

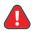

**DANGER:** This instrument is neither certified nor approved for operation in oxygen-enriched atmospheres. Failure to comply may result in personal injury or death.

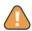

**WARNING:** Under no circumstances should this product be operated without connection to a protective ground. Failure to comply may result in a potential shock hazard and is a violation of electrical safety standards applicable to this category of equipment.

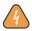

**WARNING:** Always remove AC power before working inside the MGS-408 enclosure and exercise extreme care when accessing the products interior. Only qualified electrical maintenance personnel should perform connections and adjustments.

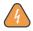

**WARNING:** <u>DO NOT</u> use soap and water or other detergents to clean the outside of this product; use a <u>DRY CLOTH</u> only. Failure to comply may result in a potential shock hazard.

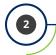

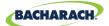

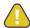

**CAUTION:** The protection provided by this product may become impaired if it is used in a manner not specified by the manufacturer. Modifications to this instrument, not expressly approved, will void the warranty.

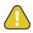

**CAUTION:** In case of malfunction, <u>DO NOT</u> continue to use this equipment if there are any symptoms of malfunction or failure. In the case of such occurrence, de-energize the power supply and contact a qualified repair technician or the nearest Bacharach Service Center.

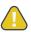

**CAUTION:** Use <u>ONLY</u> the provided cable glands for electrical and communication wiring. Drilling into the box will void the warranty.

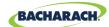

# 2. Product Description

## 2.1. Product Overview

The MGS-408 Gas Detection Controller displays comprehensive and centralized information about the status of all connected gas detectors. A maximum of eight Bacharach gas detectors can be connected to the MGS-408 via Modbus RTU. Compatible gas detectors are:

- MGS-410
- MGS-450
- MGS-460

- MGS-250
- MGS-550

The MGS-408 can be used to provide power to each connected, compatible gas detector, negating the need for separate power supply at the location of the gas detector.

The MGS-408 displays status via an LCD screen and a bank of LEDs that represent the channel / sensor connected to it. Each channel / sensor has a row of dedicated LEDs to indicate the status of the sensor:

Power

Low alarm

High alarm

Fault

The LCD screen will display the current gas reading and gas type for the selected channel, or will indicate fault and/or alarm status. The LCD screen is also used for configuration of the MGS-408 via the integrated keypad.

In addition to the LED alarm status, the MGS-408 includes an integrated audible alarm. An optional beacon can be installed, mounted in the top of the enclosure, to enhance local alarm indication.

The MGS-408 provides relays (indicating any high alarm, low alarm or fault status) and can act as a Modbus slave device. This allows connection to a third-party device such as a Building Management System (BMS) or Programmable Logic Controller (PLC).

Data logging is available on the MGS-408 via the integrated SD card, which can be removed to allow download of the logged data to a computer. The data will include a date stamp of all high and low alarms as well as all faults.

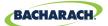

Figure 2-1 - MGS-408 Gas Detection Controller with Optional External Beacon

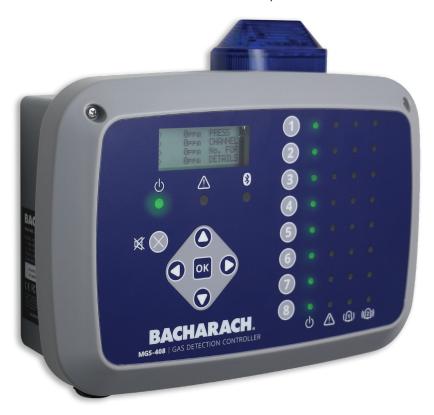

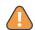

**WARNING:** This instrument is neither certified nor approved for operation in oxygen-enriched atmospheres. Failure to comply may result in <u>EXPLOSION</u>.

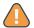

**WARNING:** For your safety, <u>DO NOT</u> use this instrument in locations classified as hazardous because it has not been designed to be intrinsically safe for use in such areas.

## 2.2. Intended Use

The MGS-408 provides audio-visual alerts and information pertaining to the status of a centralized gas detector network. This information allows concise, at-a-glance notification of any alarm or fault status regarding a connected gas detector located outside the monitored space, as required by many regulatory codes and standards.

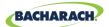

# 2.3. Design Features

| Power Options             | 100 - 240 VAC, 50/60 Hz, 80 W <i>(max.)</i> Provides power for 1 - 8 compatible Bacharach gas detectors                                           |
|---------------------------|----------------------------------------------------------------------------------------------------|
| Output/<br>Communications | RS485 Modbus RTU Master for Gas Detectors Diagnostic / Status LEDs  Controller (power, fault) Gas Detectors (power, fault, low alarm, high alarm) |
|                           | <ul> <li>Outputs</li> <li>3 × Relays (fault, low alarm, high alarm), Fail-safe Option</li> <li>RS485 Modbus RTU Slave</li> </ul>                  |
|                           | Optional    External Beacon (red, blue, green, yellow)                                                                                            |
| Data Logging              | Via supplied 32GB SD card; will hold up to 10 years of logged data.                                                                               |
| User Interface            | LCD Display screen<br>Integrated keypad                                                                                                    |

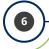

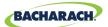

# 2.4. Components

Figure 2-2 - Component Layout

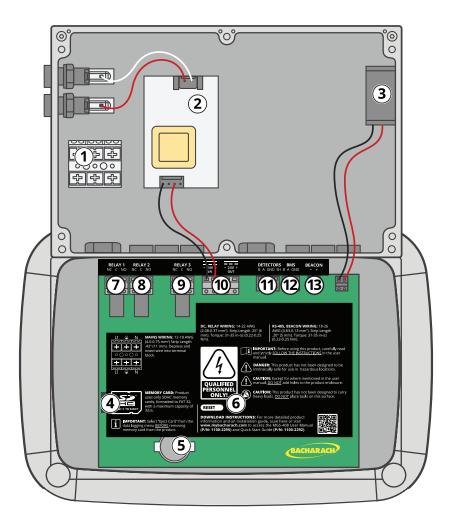

| # | Component Description   | #  | Component Description       |
|---|-------------------------|----|-----------------------------|
| 1 | AC Power Terminal Block | 8  | High Alarm Relay            |
| 2 | Power Supply            | 9  | Fault Relay                 |
| 3 | Cooling Fan             | 10 | Sensor Power Connector      |
| 4 | SD Card Slot            | 11 | Sensor Modbus Connector     |
| 5 | Coin Cell Battery       | 12 | BMS Modbus Connector        |
| 6 | Reset Switch            | 13 | AV Beacon Connector         |
| 7 | Low Alarm Relay         |    | (external beacon not shown) |

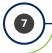

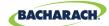

Figure 2-1 - Front Panel Layout

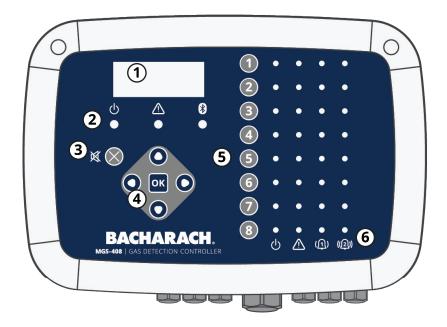

| # | Component Description                                                    |
|---|--------------------------------------------------------------------------|
| 1 | LCD Display                                                              |
| 2 | Power, Warning and Bluetooth indicator LEDs                              |
| 3 | Alarm Mute Button                                                        |
| 4 | Main Keypad   Arrow and OK keys                                          |
| 5 | Channel Keys                                                             |
| 6 | Power, Fault, Low Alarm (1), High Alarm (2) LEDs for each sensor channel |

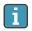

**IMPORTANT:** Bluetooth LED indicates when a downstream sensor has established a connection with the MGS-400 App.

## 2.5. Communication Features

The MGS-408 Gas Detection Controller features full two-way communications via an RS-485 interface. MODBUS RTU is the communication protocol standard. The controller can be configured as a modbus master and be the centralized location for all eight gas sensors or be the modbus slave and connect to a building management system for a complete gas detection solution.

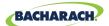

# 3. Installation

# 3.1. Warnings & Cautions

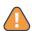

**WARNING:** Explosion hazard! Do not mount the MGS-408 Gas Detection Controller in an area that may contain flammable liquids, vapors or aerosols. Operation of any electrical equipment in such an environment constitutes a safety hazard.

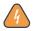

**WARNING:** Electrical installation should be performed by a certified electrician, and should comply with all applicable NEC / CEC and local electrical safety codes.

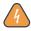

**WARNING:** The AC power ground wire must first be connected to the monitor's ground terminal. Under no circumstances should this monitor be operated without a protective ground. Doing so poses a potential shock hazard, and is also a violation of electrical safety standards applicable to this type of equipment

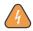

**WARNING:** Shock hazard! Always turn off AC power before working inside the monitor.

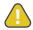

**CAUTION:** Drilling holes in the MGS-408 Gas Detection Controller enclosure may damage the unit and will void the warranty. Please use provided cable glands for electrical connections.

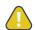

**CAUTION:** The MGS-408 Gas Detection Controller contains sensitive electronic components that can be easily damaged. Be careful not to touch or disturb any of these components.

# 3.2. Preliminary Inspection

The MGS-408 Gas Detection Controller has been thoroughly inspected and tested prior to shipment from the factory. Nevertheless, it is recommended that the instrument be re-checked prior to installation. Inspect the outside of the enclosure to make sure there are no obvious signs of shipping damage. Loosen the two screws on the top of the enclosure lid and open the front panel. Visually inspect the interior of the enclosure for loose wires or components that may have become dislodged during shipment. If damage is discovered, please contact a qualified repair technician or the nearest Bacharach Service Center for assistance.

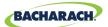

# 3.3. Suitable / Appropriate Locations

The MGS-408 Gas Detection Controller should be centrally located in the facility (preferably outside of the mechanical room) and should be easily accessible for visual monitoring and servicing. This is the "split architecture design" for safety of the operator.

Dirt, grease, and oils can adversely affect the operation of the controller. The controller should be installed out of direct sunlight in a clean, dry area that is not subject to temperature or humidity extremes. Installation in a mechanical room is acceptable provided reasonable environmental conditions exist. If there is a question, consider installing the unit outside of the mechanical room in a cleaner area of the facility.

The controller can be located up to 1,000 feet (305 m) from the furthest gas monitor when using RS485 communications. The available distance is less when using the controller as the power supply for down line gas transmitters. Careful attention to voltage drop over distance with a suitable wire gauge employed is also required. (See "3.6.1 MGS-408 Gas Detection Controller Network" on page 12.)

The controller provides an interface by which you can monitor, acknowledge alarms, and observe conditions inside the mechanical room.

# 3.4. Mounting the Gas Detection Controller

The MGS-408 Gas Detection Controller should be installed plumb, level and securely fastened to a rigid mounting surface. The enclosure utilizes four mounting holes designed for #6 (or M3.5 or M4) pan head fasteners (included). Mounting holes are located in the four corners of the enclosure, accessed by loosening the two screws on the top of the enclosure lid and opening the front panel. Install and adjust the screws as necessary to hold the unit securely against the mounting surface, close the front panel and tighten the screws.

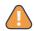

**WARNING:** Copper conductors for connection to supply mains must be made in accordance with NEC / CEC and local codes.

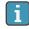

**NOTE:** A certified AC power disconnect or circuit breaker should be mounted near the controller and installed following applicable local and national codes. If a switch is used instead of a circuit breaker, a properly rated <a href="Mailto:CERTIFIED">CERTIFIED</a> fuse or current limiter is required to be installed as per local or national codes. Markings for positions of the switch or breaker should state (I) for on and (O) for off.

**10** 

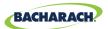

# 3.5. Electrical Wiring

The controller enclosure features two M20 cable glands that are intended for power entry. If conduit is preferred, simply remove one of the M20 glands and install a suitable  $\frac{1}{2}$ " conduit adapter.

Locate the AC power and Ground on the power input terminal block. Secure the incoming AC power neutral (white / blue), live (black / brown) and ground wires to the appropriate terminals, using a screwdriver on the press-to-release tabs.

Figure 4-2 - MGS-408 Wiring Diagram

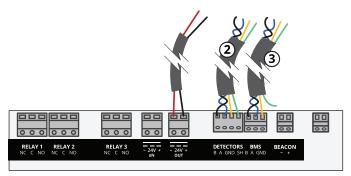

| # | Description                                                    |
|---|----------------------------------------------------------------|
| 1 | 24 V DC Out Connector to 24V DC<br>Power Supply                |
| 2 | RS-485 Modbus Connector to Gas<br>Monitor                      |
| 3 | RS-485 Modbus Connector to<br>Building Management System (BMS) |

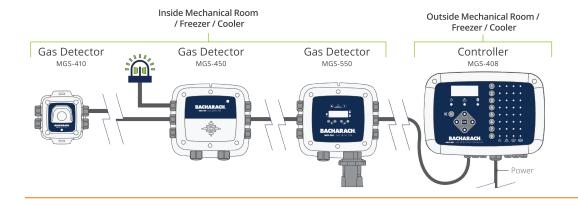

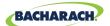

## 3.6. Communications Connections

### 3.6.1 MGS-408 Gas Detection Controller Network

The MGS-408 Gas Detection Controller is connected to MGS-410, 450, 460, 550, 250 gas detectors using a shielded twisted pair instrument cable (Belden 3106A or equivalent).

The maximum distance between the MGS-408 and the furthest Bacharach gas sensor when using Modbus communications is 1,000ft (305m). This distance is reduced when using the MGS-408 as the power source for the Bacharach gas sensors due to voltage drops in the cable. When using the MGS-408 as a power source for the Bacharach sensors the following needs to be taken into consideration; the total power requirements of the sensors, the wire gauge of the cable being used and the distance to the furthest gas detector.

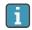

**NOTE:** Recommended cable for Modbus and sensor power is 16-20AWG, Belden 3106A shielded / twisted pair.

Power Requirements for Bacharach gas sensors

| Model   | Load (W) |
|---------|----------|
| MGS-250 | 2.5      |
| MGS-410 | 4        |
| MGS-450 | 4        |
| MGS-460 | 4        |
| MGS-550 | 8        |

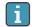

**NOTE:** When using an MGS-550 Gas Detector with two sensors connected it will count as (2) channels on the controller.

The maximum distance to the furthest sensor should not exceed the following lengths based on the total power requirements of all of the sensors to be connected to the MGS-408; i.e., (8) MGS-410 sensors is a total power of 32w.

| Total Load | Maximum Wire Length in ft (m) |                  |             |                            |             |
|------------|-------------------------------|------------------|-------------|----------------------------|-------------|
| (W)        | 20 AWG                        | 18 AWG           | 16 AWG      | 14 AWG                     | 12 AWG      |
| 2          | <b>1,000</b> <i>(305)</i>     | 1,000 (305)      | 1,000 (305) | <b>1,000</b> <i>(305)</i>  | 1,000 (305) |
| 4          | 1,000 (305)                   | 1,000 (305)      | 1,000 (305) | <b>1,000 (</b> <i>305)</i> | 1,000 (305) |
| 6          | <b>724</b> (221)              | 1,000 (305)      | 1,000 (305) | 1,000 (305)                | 1,000 (305) |
| 8          | 543 (166)                     | 861 (263)        | 1,000 (305) | <b>1,000</b> <i>(305)</i>  | 1,000 (305) |
| 10         | <b>434</b> (133)              | 689 (210)        | 1,000 (305) | 1,000 (305)                | 1,000 (305) |
| 12         | 362 (111)                     | <b>574</b> (175) | 914 (279)   | 1,000 (305)                | 1,000 (305) |

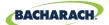

| 14 | 310 (95)        | 492 (150)        | <b>783</b> (239) | 1,000 (305) | 1,000 (305) |
|----|-----------------|------------------|------------------|-------------|-------------|
| 16 | <b>271</b> (83) | <b>430</b> (132) | 685 (209)        | 1,000 (305) | 1,000 (305) |
| 18 | 241 (74)        | 383 (117)        | 609 (186)        | 967 (295)   | 1,000 (305) |
| 20 | 217 ( 67)       | <b>344</b> (105) | <b>548</b> (168) | 870 (266)   | 1,000 (305) |
| 22 | 197 (61)        | 313 (96)         | 498 (152)        | 791 (242)   | 1,000 (305) |
| 24 | 181 (56)        | 287 (88)         | 457 (140)        | 725 (221)   | 1,000 (305) |
| 26 | 167 (51)        | 265 (81)         | <b>422</b> (129) | 670 (205)   | 1,000 (305) |
| 28 | 155 (48)        | 246 (75)         | 392 (120)        | 622 (190)   | 989 (302)   |
| 30 | 145 (45)        | 230 (71)         | 365 (112)        | 580 (177)   | 923 (282)   |
| 32 | 136 (42)        | 215 (66)         | 343 (105)        | 544 (166)   | 866 (264)   |

The RS-485 communication wiring between the gas monitor and MGS-408 Gas Detection Controller must be connected in the following manner:

- 1. Locate the Modbus/RS-485 connector in the gas detector. (Refer to "Figure 4-3 MGS-408 Wiring Diagram" on page 16. For additional information, see appropriate gas monitor manual.)
- 2. Connect one lead of a twisted shielded pair to the "B" connection point; note the wire color.
- 3. Connect the second wire to the "A" connection point; note the wire color.
- 4. Connect the ground to the "GND" connection point.
- 5. Connect the shield or drain wire to the "SH" connection point.
- 6. Locate the Modbus/RS-485 connectors in the MGS-408 Gas Detection Controller. The left Modbus/RS-485 connector (labeled "Detectors") is for down line "slave" devices (includes a dedicated shield position) and the right Modbus/RS-485 connector (labeled "BMS") is used to connect to "master" devices up line, such as building management controls.

### 3.6.2 Integration with Building Management System

A second RS-485 connector allows a Building Management System to communicate with the MGS-408 Gas Detection Controller via Modbus protocol (see "5.2. MODBUS Registers" on page 29). The connection is established using a shielded twisted pair instrument cable (Belden 3106A or equivalent). Use any of the remaining service cable glands to gain access to the interior of the MGS-408 Gas Detection Controller. Locate the Modbus/RS- 485 connector. Secure the wire leads to the connector in the orientation as displayed on the board. Check to make sure the polarity matches the wiring to the Building Management System. The shield connection should only be grounded at the BMS device and should not be connected at the controller.

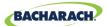

# 3.7. Connecting External Alarms

#### 3.7.1 Overview

One switched 24 VDC contact marked "BEACON" is available for the connection of an external beacon. The terminals can sink up to 300 mA at 24 VDC.

Form C relay contacts are provided for FAULT, LO ALARM and HI ALARM conditions.

### 3.7.2 Connection Guidelines

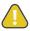

**CAUTION:** Use the remaining cable glands to gain access to the interior of the controller. Drilling holes in the MGS-408 Gas Detection Controller enclosure may damage the unit and will void the warranty. Locate the relay connectors. Secure the wire leads to the connectors.

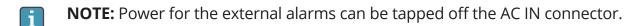

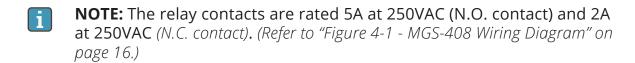

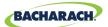

# 4. Operation

## 4.1. Overview

#### 4.1.1 Main Function

Every five seconds the MGS-408 Gas Detection Controller collects gas concentration and status information from each connected gas detector. Gas concentration appears on the LCD display and connection status, fault and alarm conditions are indicated by the LED matrix for each channel. When an SD card is installed and data logging is enabled (see Section 4.4 on page 25), concentration and status information is logged every 10-seconds for all connected gas detectors. Detector data and controller status information can also be communicated via MODBUS, to a master or BMS device.

### 4.1.2 Power Up

After power up, the firmware revision level will be indicated on the LCD followed by an LED/LCD and beacon self test. The controller will then begin scanning connected detectors and display their reported gas concentration on the LCD and status information on the LED matrix.

## 4.1.3 Channel Number Keys

Pressing a Channel number key will bring up a scrollable channel detail screen with detector specific information. Pressing the channel number key a second time will access the channel setup menu.

## 4.1.4 Menu Access and Navigation

#### To access the System level menu:

► *Main Menu* → press *OK*. The currently selected menu item is indicated with triangle pointers to the left and right of the description.

If the menu list is longer than can be displayed, up and down arrow keys on the right side of the screen will indicate additional items are available by either scrolling up or down.

Figure 4-3 - Main Menu

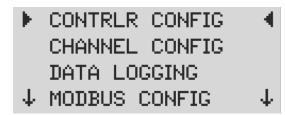

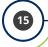

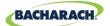

Some of the screens you will access will require data entry, such as the date/time setup or location description. These screens will appear with a character selected, as displayed below. Use the up / down Arrow keys to scroll through the characters provided for that character's place. Use the left / right Arrow keys to move the cursor to the next character. When all character selections for the screen are completed, press OK to accept the entries.

Figure 4-4 - Example of Data Entry Required

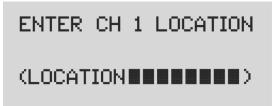

# 4.2. Controller Setup

Figure 4-5 - MGS-408 Wiring Diagram

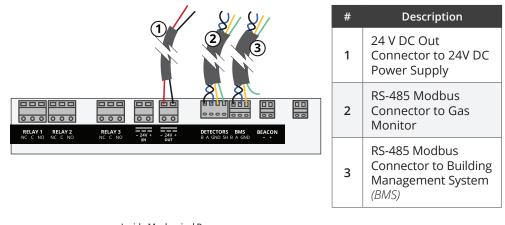

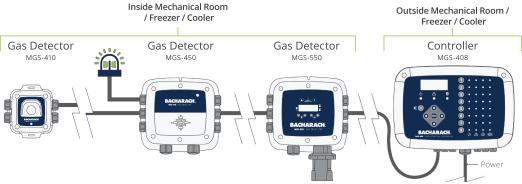

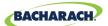

## 4.2.1 Setup Parameters

Before using the controller, various parameters must be set by the user based on how the controller has been wired.

▶ *Main Menu* → *CONTRLR CONFIG* → press *OK*, to access the setup parameters menu.

Figure 4-6 - Setup Controller Configuration

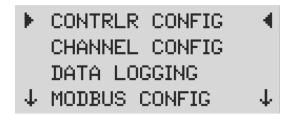

### 4.2.2 Relay Setup

#### To access the Relay setup menu:

► Main Menu → CONTRLR CONFIG → RELAYS → press OK.
From this menu, each of the three relays can be configured for either normal or failsafe operation. The default is normal, meaning normally open contacts will close with the event corresponding the relay designation. If fail safe is selected, the relay will be normally energized and will be de-energized with the relays designated event or a power failure.

#### To select the type of alarm for each relay:

- Main Menu → CONTRLR CONFIG → RELAYS → press OK to access the Relay setup menu.
- ► Press the *Up/Down arrows* to select relay, and press *OK*. (The configuration type for the selected relay will begin to flash.)
- ▶ Press the *Right/Left arrow* to change the configuration type, press *OK*.

Figure 4-7 - Relay Setup Menu

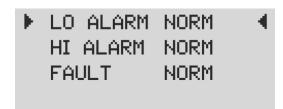

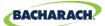

Figure 4-8 - Toggling the Alarm Setting

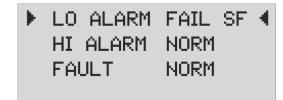

### 4.2.3 Audible / Visual (AV) Alarm Beacon

The beacon, if installed, and the internal buzzer may be enabled to indicate an alarm condition. When enabled, the beacon will be energized, and the buzzer will beep, if either a low or high alarm condition exists.

- ► Main Menu → CONTRLR CONFIG → AV ALARM → press OK, to access the AV alarm setup menu.
- ▶ Press the *Up/Down arrows* to select relay, and then press *OK*. (The configuration type for the selected relay will begin to flash.)

Figure 4-9 - AV Alarm Setup

BUZZER AND A∕V ALARM ARE - ▶ENABLED ◀

## 4.2.4 Fault Latching

Fault latching defaults to DISABLED, allowing the fault indication to clear the condition without user intervention. When ENABLED the fault indication will persist after the condition has cleared, until a user clears the current faults by selecting "CLEAR FAULT" from the diagnostic menu.

Figure 4-10 - Fault Latching

FAULT LATCHING IS - ▶ DISABLED ◆

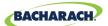

#### 4.2.5 LCD Contrast

From the LCD contrast setting screen, the contrast can be adjusted from 1-63, with 30 being the default.

- Main Menu → CONTRLR CONFIG → LCD CONTRAST → press OK, to access the contrast menu.
- ▶ Press the *Right/Left arrows* to adjust the contrast, press *OK*.

Figure 4-11 - Contrast Setting

USE ARROW KEYS TO ADJUST CONTRAST 30

## 4.2.6 LED Brightness & Auto-dimming

The brightness of front panel LEDs can be adjusted from 0-10.

- ► Main Menu → CONTRLR CONFIG → LCD BRIGHTNESS → press OK, to access the brightness menu.
- ▶ Press the *Right/Left arrows* to adjust the brightness, press *OK*.

A full bright setting of 10 will be visible from a long distance but may be too bright when the user is operating the keypad. For this reason, when the keypad is in use the LED brightness will auto-dim to a comfortable level, and resume the programmed brightness setting after a period of keypad inactivity.

Figure 4-12 - Brightness Setting

USE ARROW KEYS TO ADJUST BRIGHTNESS 05

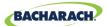

#### 4.2.7 Date / Time

The real time clock should be checked and set after installation or when the coin cell battery is changed. Enter or edit the month, day, year, hour and minute by scrolling the menu.

- Main Menu → CONTRLR CONFIG → DATE/TIME → press OK, to access the date/time menu.
- ► Press the *Up or Down arrows* to select date/time increment to change, and then press *OK*.

  (The selected numeral will begin to flash.)
- ▶ Press the *Up/Down arrows* to change entry, *Left/Right arrows* to move cursor, press *OK*.

Figure 4-13 - Date/time Menu

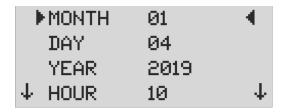

#### 4.2.8 Password Protection

The MGS-408 Gas Detection Controller can be password protected to prevent the unauthorized editing of setup parameters. When password protection is enabled, an operator may still navigate between screens to observe settings or monitor network status. The unit is shipped with password protection OFF. Entering a 3 digit (non-zero) password enables password protection. After protection is enabled, the user will be prompted to enter the password when an attempt is made to edit a setup parameter. After entering the password, a 30 minute time period will be allowed for entries, after which the user will again be prompted to re-enter the password. To disable password protection, simply change the password to all zero's (000).

- Main Menu → CONTRLR CONFIG → PASSWORD → press OK, to access password protection.
- ▶ Press the *Up/Down arrows* to select the numeric value, *Left/Right* arrows to move cursor, press *OK*.

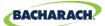

Figure 4-14 - Password Protection

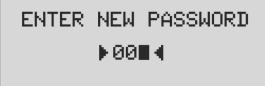

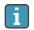

**IMPORTANT:** Make note of your password and save it.

### 4.2.9 Factory Reset

Selecting FACTORY RESET will revert all user settings to their factory, out of box, defaults. A confirmation screen will ask the user to confirm their intent since user settings will be lost and you will need to re-configure each channel. For this reason, record settings in each channel edit screen before performing a reset.

- ► Main Menu → CONTRLR CONFIG → FACTORY RESET → press OK, to perform a factory reset.
- ▶ Press press *OK* to proceed; *X* to exit.

Figure 4-15 - Factory Reset

RESET TO FACTORY
DEFAULTS
<OK> TO PROCEED
<X> TO QUIT

### 4.2.10 Update Firmware

When updated firmware is available, it can be installed via the SD card. Select 'SD EJECT' from the 'DATA LOGGING' menu and remove the SD card. Using a PC or Laptop, rename the new firmware image file to **MGS408.txt** and copy it onto the SD card. Re-install the SD card into its slot in the controller and select 'UPDATE FIRMWARE from the 'CONTRLR CONFIG' menu. The new firmware will first be copied to flash memory, verified and moved to the application space followed by a reboot.

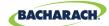

This process may take several minutes.

- ► Main Menu → CONTRLR CONFIG → UPDATE FIRMWARE → press OK, to perform a firmware update.
- ▶ Press press *OK* to proceed; *X* to exit.

Figure 4-16 - Firmware Screen

CURRENT FIRMWARE IS REVISION 1.00 Nov 5 2018 14:48:33

Figure 4-17 - Firmware Reset

RESET TO FACTORY
DEFAULTS
<OK> TO PROCEED
<X> TO QUIT

# 4.3. Channel Summary and Setup

Pressing a CH (X) key from the Channel Configuration screen will bring up a channel summary screen with detailed information collected from the gas detector assigned to that channel.

Figure 4-18 - Channel

CH (1) SUMMARY ↓
LOC=LOCATION
586PPM CO2
♣ NO ALARM

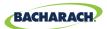

### 4.3.1 Channel Setup Overview

Prior to setting channel parameters, the installer should verify and record the instrument type, node address and baud rate for each connected detector. All detectors must be set for the same baud rate, either 9600 (default) or 19200, and must have a unique node address. The MASTER BAUD setting in the MODBUS CONFIG menu must match the settings of the detectors.

► Main Menu → CONTRLR CONFIG → CHANNEL(X) → press OK, to access the channel configuration menu.

or

▶ Press *CH (X)* (twice) to turn monitoring for a channel on or off.

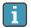

**NOTE:** Instructions for this section will use this shortcut.

For each detector channel there are four parameters the user may set; MON, TYP, ADR, LOC.

Figure 4-19 - Channel Setup

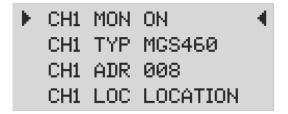

### 4.3.2 CH(X) MON (Monitor)

This parameter set to ON or OFF, enables or disables the monitoring of the gas detector assigned to that channel. When set to ON, the controller will attempt to collect data, every five seconds, from the gas detector type and at the node address specified in the corresponding channel parameters. Successful communication will be indicated with a solid green LED next to the channel number key. Each time data is collected the LED will flicker to indicate communication access. Failed communication will be indicated by a blinking green LED and yellow system fault LED. Failed communication can be caused by a mismatch of either node address, instrument type or baud rate settings between the controller and the detector, or an detector without power. Setting the MON parameter to OFF will exclude the gas detector assigned to that channel from being scanned. If all channels have monitor parameters set to OFF, a system level fault will be triggered to indicate no detectors are being monitored.

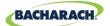

- Press CH (X) (twice) → MON (ON/OFF) → press OK, to turn monitoring for a channel on or off.
- ▶ Press the *arrow keys* to select entry, press *OK*.

### 4.3.3 CH(X) TYP (Instrument Type)

The instrument type parameter indicates what instrument model is connected to CH(X). There are six supported instrument types; MGS250, MGS410, MGS450, MGS460, MGS550S1, MGS550S2. For MGS 550 models, the S1 and S2 designations specify, which of the two sensors connected, are to be assigned to CH(X).

- Press the CH (X) key (twice) → CH(X) TYP MGS(X) → press OK, to select the instrument type used for a channel:
- ▶ Press the *arrow keys* to select entry, press *OK*.

### 4.3.4 CH(X) ADR (Node Address)

**Each connected detector must have a unique node address** (see detector instruction manual for how to set the detector node address).

- ▶ Press the CH (X) key (twice) → CH(X) ADR (XXX) → press OK, to set the node address.
- ▶ Refer to the detector instruction manual for the correct setting for the detector node address, press the *arrow keys* to select the correct setting, press *OK*.

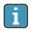

**NOTE:** Select the node address corresponding to the detector assigned to CH(X), valid addresses are 1-247.

### 4.3.5 CH(X) LOC (Location)

For each channel a 16-character string may be defined to describe the name or location of the detector assigned to that channel.

- ▶ Press the *CH (X)* key (twice)  $\rightarrow$  *CH(X) LOC (Location)*  $\rightarrow$  press *OK*, to set the location.
- ▶ Press the *Up/Down arrows* to select the value, *Left/Right arrows* to move cursor, press *OK*.

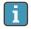

**NOTE:** This string will appear in the CHx detail summary screen as an aid to identify the location of the associated gas detector.

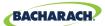

# 4.4. Data Logging

## 4.4.1 Data Logging Overview

With an SD card installed, the MGS-408 will log concentration, units of measure, gas name, low or high alarm state, detector fault code and controller fault code, every 10 seconds.

Log data is buffered for 10-minutes before writing to the SD card, so it is important to use the 'SD EJECT' menu item before removing the SD card, this will write the contents of the buffer and turn off data logging, so the card is ready to be removed. Log data is divided into weekly files using the naming convention MGS408\_LOG\_WEEK\_XXX\_OF\_YYYY.csv, where XXX is the week number (1-52) and YYYY is the year. The file format is comma delimited text which can be opened directly in Microsoft Excel. Row 1 will contain a descriptive header for each column. The supplied 32Gb SD card can hold up to 10 years of log data.

### 4.4.2 SD Card Requirements

The MGS-408 comes with a 32 GB SD card installed, which can hold up to 10 years worth of log data. A compatible SD card will have 32 GB or less capacity and be formatted in the FAT32 format.

## 4.4.3 Data Logging Menu

From the data logging menu the user can safely eject the SD card, turn logging ON or OFF, view the percentage of free space remaining on the SD card, and view any current or historical fault codes.

Figure 4-20 - Data Logging Menu

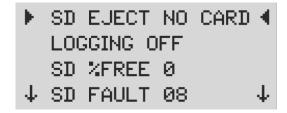

### 4.4.3.1 SD EJECT

Select this option prior to removing the SD card. This will write any buffered log data to the card and turn off logging. Logging will automatically resume when the SD card is re-installed.

► Main Menu → DATA LOGGING → SD EJECT → press OK, to safely eject an SD card.

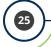

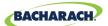

#### 4.4.3.2 LOGGING(ON/OFF)

Enable or disable data logging by setting this item to ON or OFF.

To enable/disable data logging:

▶ Press the arrow keys to select entry, press *OK*.

#### 4.4.3.3 SD %FREE

Shows the percentage of space remaining on the installed SD card.

► Main Menu → DATA LOGGING press OK, to view SD %FREE and determine the percentage of space remaining.

### 4.4.3.4 SD FAULT (XX)

Any faults associated with the SD card will display as a two digit code next to this menu item, and selecting it will bring up a scrollable list of faults in English.

- ► Main Menu → DATA LOGGING → press OK, to view the fault codes:
- ▶ Press *OK* to select a fault and display a suggested remedy. SD card specific faults include:

| • | SD CARD MISSING | (01) | • | SD FILE FAIL          | (10) |
|---|-----------------|------|---|-----------------------|------|
| • | SD POWER FAIL   | (02) | • | SD WRITE FAIL         | (20) |
| • | SD CARD FULL    | (04) | • | SD CAP READ           | (40) |
| • | SD MOUNT FAIL   | (80) | • | SD WRITE PROTECT FAIL | (80) |

### 4.4.3.5 LAST FLT (XX)

This item displays a two digit fault history code, and selecting it will bring up a scrollable list of faults, in English. Selecting a fault item will bring up a suggested remedy.

- ► Main Menu → DATA LOGGING → LAST FLT → press OK, to view a suggested fault remedy:
- ▶ Press the *Up/Down arrow* keys to select fault item, press *OK*.

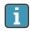

**NOTE:** The code may be cleared from the diagnostic menu by selecting "CLR LAST SDFAULT".

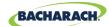

# 5. MODBUS

### 5.1. MODBUS Overview

MODBUS RTU protocol is utilized both for down line detector communication and up line BMS communication. Communication parameters may be set from the MODBUS CONFIG menu.

The MGS-408 controller acts as a MODBUS master device on the detector side, and as a MODBUS slave device on the BMS side.

Main Menu → MODBUS CONFIG → press OK to access the MODBUS CONFIG menu:

Figure 5-1 - MODBUS Menu

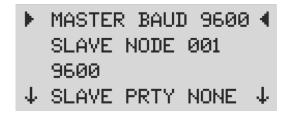

#### 5.1.1 MASTER BAUD RATE

Slave devices (gas detectors) communicate with the master device (MGS4088 Controller) at this baud rate, either 9600 (default) or 19200.

- ► Main Menu → MODBUS CONFIG → MASTR BAUD → press OK, to change the Master BAUD.
- ▶ Press the *arrow keys* to select entry, press *OK*.

### **5.1.2 SLAVE NODE ADDRESS**

This is the Modbus node address (1-247) that the upstream BMS will need to use when sending queries to the controller.

- Main Menu → MODBUS CONFIG → SLAVE NODE → press OK, to change the slave node address.
- ▶ Press the *Up/Down arrows* to select the value, *Left/Right arrows* to move cursor, press *OK*.

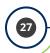

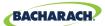

#### 5.1.3 SLAVE BAUD RATE

The MGS-408 controller will us this baud rate to communicate with the upstream BMS or MODBUS master device, either 9600 (default) or 19200.

- ► Main Menu → MODBUS CONFIG → SLAVE BAUD → press OK, to change the Slave BAUD:
- ▶ Press the *arrow keys* to select entry, press *OK*.

#### 5.1.4 SLAVE PARITY

This PARITY setting should match the BMS PARITY (NONE, EVEN or ODD).

- ► Main Menu → MODBUS CONFIG → SLAVE PRTY (XXXX) → press OK, to change the Slave parity.
- ▶ Press the *arrow keys* to select entry, press *OK*.

### 5.1.5 SLAVE STOP BIT

The number of stop bits (1 or 2) must match the BMS setting.

- ▶ Main Menu → MODBUS CONFIG → SLAVE STOP (X) → press OK, to stop bits.
- ▶ Press the *Up/Down arrow keys* to select entry, press *OK*.

#### **5.1.6 SLAVE TERMINATION**

A 120 ohm termination resistor can be enabled on the BMS connection. This is typically only required for cable lengths in excess of 1000', for shorter distances set this termination to OUT. The number of stop bits (1 or 2) must match the BMS setting.

- ► Main Menu → MODBUS CONFIG → SLAVE TERM (X) → press OK, to set the slave termination:
- ▶ Press the *arrow keys* to select entry, press *OK*.

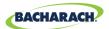

# **5.2. MODBUS Registers**

| Read | Write | Register<br>Address | Func Code 04<br>(read input registers) | ltem Group | Notes                                                                           |
|------|-------|---------------------|----------------------------------------|------------|---------------------------------------------------------------------------------|
| R    | W     | 30001               | Sensor 1 is monitored flag             | Sensor 1   | 0=NOT MONITORED<br>1=MONITORED                                                  |
| R    | X     | 30002               | Sensor 1 communication status          | Sensor 1   | 1=COM NORMAL,<br>2=COM FAIL                                                     |
| R    | X     | 30003               | Sensor 1 modbus error code             | Sensor 1   | Exception code from<br>Modbus standard                                          |
| R    | Χ     | 30004               | Sensor 1 concentration                 | Sensor 1   | 0-65535                                                                         |
| R    | X     | 30005               | Sensor 1 status code                   | Sensor 1   | 0=OFFLINE<br>1=WARMUP<br>2=ONLINE                                               |
| R    | Χ     | 30006               | Sensor 1 Fault code (high byte)        | Sensor 1   | Sensor specific                                                                 |
| R    | Χ     | 30007               | Sensor 1 sensor fault code             | Sensor 1   | Sensor specific                                                                 |
| R    | Χ     | 30008               | Sensor 1 ° C                           | Sensor 1   | Sensor specific                                                                 |
| R    | X     | 30009               | Sensor 1 Cal expired flag              | Sensor 1   | 0=Cal Valid,<br>1=Cal expired                                                   |
| R    | X     | 30010               | Sensor 1 Low alarm flag                | Sensor 1   | 0=No alarm,<br>1=Alarm                                                          |
| R    | X     | 30011               | Sensor 1 High alarm flag               | Sensor 1   | 0=No alarm,<br>1=Alarm                                                          |
| R    | X     | 30012               | Sensor 1 Saturation flag               | Sensor 1   | 0=Unsaturated,<br>1=Saturated                                                   |
| R    | Х     | 30013               | Sensor 1 Underflow flag                | Sensor 1   | 0=Normal,<br>1=Underflow                                                        |
| R    | W     | 30014               | Sensor 1 Instrument<br>Type code       | Sensor 1   | 0=MGS250,<br>1=MGS400,<br>2=MGS450,<br>3=MGS460,<br>4=MGS550-S1,<br>5=MGS550-S2 |
| R    | W     | 30015               | Sensor 1 Node Address                  | Sensor 1   | 1-254                                                                           |
| R    | Χ     | 30016               | Sensor 1 Sensor Type code              | Sensor 1   | Sensor specific                                                                 |
| R    | X     | 30017               | Sensor 1 Concentration Units           | Sensor 1   | 1=ppm,<br>2=ppb,<br>3=%VOL,<br>4=%LEL                                           |

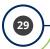

1100-2295 Rev 1

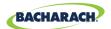

| Read | Write | Register<br>Address | Func Code 04<br>(read input registers)     | ltem Group | Notes                                                                                   |
|------|-------|---------------------|--------------------------------------------|------------|-----------------------------------------------------------------------------------------|
| R    | Х     | 30018               | Sensor 1 Scale Factor                      | Sensor 1   | Power of 10 used on concentration, divide conc by 10^x for correct value (MGS-550 only) |
| R    | Χ     | 30019               | Sensor 1 Gas Type Text Char 1,2            | Sensor 1   | ASCII characters                                                                        |
| R    | Χ     | 30020               | Sensor 1 Gas Type Text Char 3,4            | Sensor 1   | ASCII characters                                                                        |
| R    | Χ     | 30021               | Sensor 1 Gas Type Text Char 5,6            | Sensor 1   | ASCII characters                                                                        |
| R    | Χ     | 30022               | Sensor 1 Gas Type Text Char 7,8            | Sensor 1   | ASCII characters                                                                        |
| R    | Χ     | 30023               | Sensor 1 Gas Type Text Char 9,10           | Sensor 1   | ASCII characters                                                                        |
| R    | Χ     | 30024               | Sensor 1 SID Text Char 1,2                 | Sensor 1   | ASCII characters                                                                        |
| R    | Χ     | 30025               | Sensor 1 SID Text Char 3,4                 | Sensor 1   | ASCII characters                                                                        |
| R    | Χ     | 30026               | Sensor 1 SID Text Char 5,6                 | Sensor 1   | ASCII characters                                                                        |
| R    | Χ     | 30027               | Sensor 1 SID Text Char 7,8                 | Sensor 1   | ASCII characters                                                                        |
| R    | Χ     | 30028               | Sensor 1 UID Text Char 1,2                 | Sensor 1   | ASCII characters                                                                        |
| R    | Χ     | 30029               | Sensor 1 UID Text Char 3,4                 | Sensor 1   | ASCII characters                                                                        |
| R    | Χ     | 30030               | Sensor 1 UID Text Char 5,6                 | Sensor 1   | ASCII characters                                                                        |
| R    | Χ     | 30031               | Sensor 1 UID Text Char 7,8                 | Sensor 1   | ASCII characters                                                                        |
| R    | Χ     | 30032               | Sensor 1 Alias Text Char 1,2               | Sensor 1   | ASCII characters                                                                        |
| R    | Χ     | 30033               | Sensor 1 Alias Text Char 3,4               | Sensor 1   | ASCII characters                                                                        |
| R    | Χ     | 30034               | Sensor 1 Alias Text Char 5,6               | Sensor 1   | ASCII characters                                                                        |
| R    | Χ     | 30035               | Sensor 1 Alias Text Char 7,8               | Sensor 1   | ASCII characters                                                                        |
| R    | Χ     | 30036               | Sensor 1 Alias Text Char 9,10              | Sensor 1   | ASCII characters                                                                        |
| R    | Χ     | 30037               | Sensor 1 Alias Text Char 11,12             | Sensor 1   | ASCII characters                                                                        |
| R    | Χ     | 30038               | Sensor 1 Alias Text Char 13,14             | Sensor 1   | ASCII characters                                                                        |
| R    | Χ     | 30039               | Sensor 1 Alias Text Char 15,16             | Sensor 1   | ASCII characters                                                                        |
| R    | Х     | 30051-<br>30100     | SENSOR 2 DATA GROUP<br>(REPEAT OF SENSOR1) | Sensor 2   |                                                                                         |
| R    | Х     | 300101-<br>30150    | SENSOR 3 DATA GROUP<br>(REPEAT OF SENSOR1) | Sensor 3   |                                                                                         |

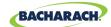

| Read | Write | Register<br>Address | Func Code 04<br>(read input registers)     | ltem Group | Notes |
|------|-------|---------------------|--------------------------------------------|------------|-------|
| R    | Χ     | 30151-<br>30200     | SENSOR 4 DATA GROUP<br>(REPEAT OF SENSOR1) | Sensor 4   |       |
| R    | Χ     | 30201-<br>30250     | SENSOR 5 DATA GROUP<br>(REPEAT OF SENSOR1) | Sensor 5   |       |
| R    | Χ     | 30251-<br>30300     | SENSOR 6 DATA GROUP<br>(REPEAT OF SENSOR1) | Sensor 6   |       |
| R    | Х     | 30301-<br>30350     | SENSOR 7 DATA GROUP<br>(REPEAT OF SENSOR1) | Sensor 7   |       |
| R    | Χ     | 30351-<br>30400     | SENSOR 8 DATA GROUP<br>(REPEAT OF SENSOR1) | Sensor 8   |       |
| R    | Χ     | 31000               | Sensor 1 Concentration                     | Sensor 1   |       |
| R    | Χ     | 31001               | Sensor 2 Concentration                     | Sensor 2   |       |
| R    | Χ     | 31002               | Sensor 3 Concentration                     | Sensor 3   |       |
| R    | Χ     | 31003               | Sensor 4 Concentration                     | Sensor 4   |       |
| R    | Χ     | 31004               | Sensor 5 Concentration                     | Sensor 5   |       |
| R    | Χ     | 31005               | Sensor 6 Concentration                     | Sensor 6   |       |
| R    | Χ     | 31006               | Sensor 7 Concentration                     | Sensor 7   |       |
| R    | Χ     | 31007               | Sensor 8 Concentration                     | Sensor 8   |       |
| R    | Χ     | 31032               | Sensor 1 Fault code (high bytes)           | Sensor 1   |       |
| R    | Χ     | 31033               | Sensor 1 Fault code                        | Sensor 1   |       |
| R    | Χ     | 31034               | Sensor 2 Fault code (high bytes)           | Sensor 2   |       |
| R    | Χ     | 31035               | Sensor 2 Fault code                        | Sensor 2   |       |
| R    | Χ     | 31036               | Sensor 3 Fault code (high bytes)           | Sensor 3   |       |
| R    | Χ     | 31037               | Sensor 3 Fault code                        | Sensor 3   |       |
| R    | Χ     | 31038               | Sensor 4 Fault code (high bytes)           | Sensor 4   |       |
| R    | Χ     | 31039               | Sensor 4 Fault code                        | Sensor 4   |       |
| R    | Χ     | 31040               | Sensor 5 Fault code (high bytes)           | Sensor 5   |       |
| R    | Χ     | 31041               | Sensor 5 Fault code                        | Sensor 5   |       |
| R    | Χ     | 31042               | Sensor 6 Fault code (high bytes)           | Sensor 6   |       |

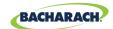

| Read | Write | Register<br>Address | Func Code 04<br>(read input registers)  | ltem Group             | Notes               |
|------|-------|---------------------|-----------------------------------------|------------------------|---------------------|
| R    | Χ     | 31043               | Sensor 6 Fault code                     | Sensor 6               |                     |
| R    | Χ     | 31044               | Sensor 7 Fault code (high bytes)        | Sensor 7               |                     |
| R    | Χ     | 31045               | Sensor 7 Fault code                     | Sensor 7               |                     |
| R    | Χ     | 31046               | Sensor 8 Fault code (high bytes)        | Sensor 8               |                     |
| R    | Χ     | 31047               | Sensor 8 Fault code                     | Sensor 8               |                     |
| R    | W     | 40002               | RS-485 Node Address                     | Controller-<br>related | 1-254               |
| R    | W     | 40003               | Baud Rate                               | Controller-<br>related | 0=9600 1=19200      |
| R    | W     | 40004               | Stop Bits                               | Controller-<br>related | 1 or 2              |
| R    | W     | 40005               | Parity                                  | Controller-<br>related | 0=none 1=odd 2=even |
| R    | W     | 40006               | Controller UID Char 1,2                 | Controller-<br>related | ASCII characters    |
| R    | W     | 40007               | Controller UID Char 3,4                 | Controller-<br>related | ASCII characters    |
| R    | W     | 40008               | Controller UID Char 5,6                 | Controller-<br>related | ASCII characters    |
| R    | W     | 40009               | Controller UID Char 7,8                 | Controller-<br>related | ASCII characters    |
| R    | Х     | 40010               | 16 bit Current Fault Code<br>Controller | Controller-<br>related | 0-65535             |
| R    | Х     | 40011               | 16 bit Last Fault Code<br>Controller    | Controller-<br>related | 0-65535             |
| R    | Χ     | 40012               | Software Version Controller             | Controller-<br>related | X100                |
| R    | W     | 40013               | Relay 1 Contact Behavior /<br>Failsafe  | Controller-<br>related | 0=normal 1=Failsafe |
| R    | W     | 40014               | Relay 2 Contact Behavior /<br>Failsafe  | Controller-<br>related | 0=normal 1=Failsafe |
| R    | W     | 40015               | Relay 3 Contact Behavior /<br>Failsafe  | Controller-<br>related | 0=normal 1=Failsafe |
| R    | Χ     | 40016               | 24V supply voltage x 100                | Diagnostics            | 2400=24.00V         |

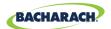

| Read | Write | Register<br>Address | Func Code 04<br>(read input registers)     | ltem Group             | Notes                          |
|------|-------|---------------------|--------------------------------------------|------------------------|--------------------------------|
| R    | X     | 40017               | 24V supply output to sensors voltage x 100 | Diagnostics            | 2400=24.00V                    |
| R    | Х     | 40018               | Battery voltage x 100                      | Diagnostics            | 300=3.0V                       |
| R    | Х     | 40019               | Controller 5V supply voltage x100          | Diagnostics            | 500=5.00V                      |
| R    | Х     | 40020               | Controller 3.3V supply voltage x100        | Diagnostics            | 330=3.30V                      |
| R    | Х     | 40021               | Controller temperature x100                | Diagnostics            | 2500=25.00degC                 |
| R    | Х     | 40022               | Controller tact and mag switch state       | Diagnostics            | Sum of activated switch values |
| R    | W     | 40023               | Buzzer enable                              | Controller-<br>related | 0=Disabled 1=enabled           |
| R    | W     | 40024               | Data Logging Enabled                       | Controller-<br>related | 0=Disabled 1=enabled           |
| R    | W     | 40025               | Fault Latching Enabled                     | Controller-<br>related | 0=Disabled 1=enabled           |

| Read | Write | Register<br>Address | Func Code 03/06<br>(read/preset)     | ltem Group             | Notes                          |
|------|-------|---------------------|--------------------------------------|------------------------|--------------------------------|
| R    | Х     | 40020               | Controller 3.3V supply voltage x100  | Diagnostics            | 330=3.30V                      |
| R    | X     | 40021               | Controller temperature x100          | Diagnostics            | 2500=25.00degC                 |
| R    | Х     | 40022               | Controller tact and mag switch state | Diagnostics            | Sum of activated switch values |
| R    | W     | 40023               | Buzzer enable                        | Controller-<br>related | 0=Disabled 1=enabled           |
| R    | W     | 40024               | Data Logging Enabled                 | Controller-<br>related | 0=Disabled 1=enabled           |
| R    | W     | 40025               | Fault Latching Enabled               | Controller-<br>related | 0=Disabled 1=enabled           |

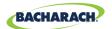

| Read | Write | Register<br>Address | Func Code 02<br>(read input status)          | Туре | ltem Group |
|------|-------|---------------------|----------------------------------------------|------|------------|
| R    | Χ     | 10001               | Sensor 1 Low Alarm Flag (0 or 1 = alarm)     |      | Sensor 1   |
| R    | Χ     | 10002               | Sensor 2 Low Alarm Flag (0 or 1 = alarm)     |      | Sensor 2   |
| R    | Χ     | 10003               | Sensor 3 Low Alarm Flag (0 or 1 = alarm)     |      | Sensor 3   |
| R    | Χ     | 10004               | Sensor 4 Low Alarm Flag (0 or 1 = alarm)     |      | Sensor 4   |
| R    | Χ     | 10005               | Sensor 5 Low Alarm Flag (0 or 1 = alarm)     |      | Sensor 5   |
| R    | Χ     | 10006               | Sensor 6 Low Alarm Flag (0 or 1 = alarm)     |      | Sensor 6   |
| R    | Χ     | 10007               | Sensor 7 Low Alarm Flag (0 or 1 = alarm)     |      | Sensor 7   |
| R    | Χ     | 10008               | Sensor 8 Low Alarm Flag (0 or 1 = alarm)     |      | Sensor 8   |
| R    | Χ     | 10033               | Sensor 1 High Alarm Flag (0 or 1 = alarm)    |      | Sensor 1   |
| R    | Χ     | 10034               | Sensor 2 High Alarm Flag (0 or 1 = alarm)    |      | Sensor 2   |
| R    | Χ     | 10035               | Sensor 3 High Alarm Flag (0 or 1 = alarm)    |      | Sensor 3   |
| R    | Χ     | 10036               | Sensor 4 High Alarm Flag (0 or 1 = alarm)    |      | Sensor 4   |
| R    | Χ     | 10037               | Sensor 5 High Alarm Flag (0 or 1 = alarm)    |      | Sensor 5   |
| R    | Χ     | 10038               | Sensor 6 High Alarm Flag (0 or 1 = alarm)    |      | Sensor 6   |
| R    | Χ     | 10039               | Sensor 7 High Alarm Flag (0 or 1 = alarm)    |      | Sensor 7   |
| R    | Χ     | 10040               | Sensor 8 High Alarm Flag (0 or 1 = alarm)    |      | Sensor 8   |
| R    | Χ     | 10065               | Sensor 1 Any Alarm Flag (0 or 1 = alarm)     |      | Sensor 1   |
| R    | Χ     | 10066               | Sensor 2 Any Alarm Flag (0 or 1 = alarm)     |      | Sensor 2   |
| R    | Χ     | 10067               | Sensor 3 Any Alarm Flag (0 or 1 = alarm)     |      | Sensor 3   |
| R    | Χ     | 10068               | Sensor 4 Any Alarm Flag (0 or 1 = alarm)     |      | Sensor 4   |
| R    | Χ     | 10069               | Sensor 5 Any Alarm Flag (0 or 1 = alarm)     |      | Sensor 5   |
| R    | Χ     | 10070               | Sensor 6 Any Alarm Flag (0 or 1 = alarm)     |      | Sensor 6   |
| R    | Χ     | 10071               | Sensor 7 Any Alarm Flag (0 or 1 = alarm)     |      | Sensor 7   |
| R    | Χ     | 10072               | Sensor 8 Any Alarm Flag (0 or 1 = alarm)     |      | Sensor 8   |
| R    | Χ     | 10097               | Sensor 1 Fault Flag (0 or 1 = fault)         |      | Sensor 1   |
| R    | Χ     | 10098               | Sensor 2 Fault Flag (0 or 1 = fault)         |      | Sensor 2   |
| R    | Χ     | 10099               | Sensor 3 Fault Flag (0 or 1 = fault)         |      | Sensor 3   |
| R    | Χ     | 10100               | Sensor 4 Fault Flag (0 or 1 = fault)         |      | Sensor 4   |
| R    | Χ     | 10101               | Sensor 5 Fault Flag (0 or 1 = fault)         |      | Sensor 5   |
| R    | Χ     | 10102               | Sensor 6 Fault Flag (0 or 1 = fault)         |      | Sensor 6   |
| R    | Χ     | 10103               | Sensor 7 Fault Flag (0 or 1 = fault)         |      | Sensor 7   |
| R    | Х     | 10104               | Sensor 8 Fault Flag (0 or 1 = fault)         |      | Sensor 8   |
| R    | W     | 10129               | Sensor 1 enabled flag (0=disabled 1=enabled) |      | Sensor 1   |
| R    | W     | 10130               | Sensor 2 enabled flag (0=disabled 1=enabled) |      | Sensor 2   |

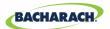

| Read | Write | Register<br>Address | Func Code 02<br>(read input status)          | Туре | ltem Group         |
|------|-------|---------------------|----------------------------------------------|------|--------------------|
| R    | W     | 10131               | Sensor 3 enabled flag (0=disabled 1=enabled) |      | Sensor 3           |
| R    | W     | 10132               | Sensor 4 enabled flag (0=disabled 1=enabled) |      | Sensor 4           |
| R    | W     | 10133               | Sensor 5 enabled flag (0=disabled 1=enabled) |      | Sensor 5           |
| R    | W     | 10134               | Sensor 6 enabled flag (0=disabled 1=enabled) |      | Sensor 6           |
| R    | W     | 10135               | Sensor 7 enabled flag (0=disabled 1=enabled) |      | Sensor 7           |
| R    | W     | 10136               | Sensor 8 enabled flag (0=disabled 1=enabled) |      | Sensor 8           |
| R    | Χ     | 10200               | Relay 1 State (0 or 1 = energized)           |      | Controller-related |
| R    | Χ     | 10201               | Relay 2 State (0 or 1 = energized)           |      | Controller-related |
| R    | Χ     | 10202               | Relay 3 State (0 or 1 = energized)           |      | Controller-related |

| Read | Write | Register<br>Address | Func Code 01/05 (Read/force coil)                                                                                                    | Туре | ltem Group         |
|------|-------|---------------------|----------------------------------------------------------------------------------------------------|------|--------------------|
|      |       | 00004               | Relay Closed Test. Setting this flag to one closes all 3 relays simultaneously for 5 seconds. At the end of the test the relays revert to their normal operation. During the test the Modbus flag will remain ON. When the test is completed the flag will turn OFF | DYN  |                    |
|      |       | 00005               | Relay Opened Test. Setting this flag to one opens all 3 relays simultaneously for 5 seconds. At the end of the test the relays revert to their normal operation. During the test the Modbus flag will remain ON. When the test is completed the flag will turn OFF  |      |                    |
| R    | Χ     | 0x00                | Vendor name "Bacharach"                                                                                                    | STA  | Controller-related |
| R    | Χ     | 0x01                | Product code "MGS-408"                                                                                                    | STA  | Controller-related |
| R    | Χ     | 0x02                | Major minor rev "NN.nn"                                                                                                    | STA  | Controller-related |

| Read | Write | Register<br>Address | FUNC CODE 43/14 (Device ID Read Only) | Туре | ltem Group         |
|------|-------|---------------------|---------------------------------------|------|--------------------|
| R    | Х     | 0x00                | Vendor name "Bacharach"               | STA  | Controller-related |
| R    | Χ     | 0x01                | Product code "MGS-408"                | STA  | Controller-related |
| R    | Х     | 0x02                | Major minor rev "NN.nn"               | STA  | Controller-related |

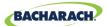

# 6. Diagnostics & Troubleshooting

### 6.1. Diagnostic Menu

From the diagnostic menu the user can review and clear current and historical faults, view power supply voltages, and watch live Modbus traffic for both master, slave and Bluetooth connections. The diagnostic menu appears on the second page of the main menu.

► Main Menu → DIAGNOSTICS → press OK, to access the Diagnostic menu:

Figure 6-1 - Diagnostic Menu

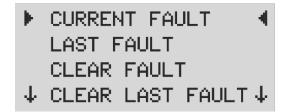

#### 6.1.1 DISPLAY CURRENT FAULT

Displays the current active controller fault code along with a list of fault descriptors.

- ► Main Menu → DIAGNOSTICS → CURRENT FAULT → press OK, to access the current active controller fault code.
- ▶ Use the *Up/Down arrows* to select a descriptor, then press *OK* for more detailed information about the fault and possible remedies.

Figure 6-2 - Current Fault

► FAULT CODE=1000 ◀ CONFIG ERROR SD CARD ERROR SENSOR RESPONSE

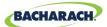

#### 6.1.2 DISPLAY LAST FAULT

Displays historical fault code and listing. Intermittent fault conditions can be reviewed here.

- Main Menu → DIAGNOSTICS → LAST FAULT → press OK, to access review fault conditions.
- ▶ Use the *Up/Down arrows* to select a fault descriptor, then press *OK* for more detailed information about the fault and possible remedies.

#### 6.1.3 CLEAR FAULT

Resets the current active fault code to zero (no faults). Use to clear faults when see FAULT LATCHING is enabled. See "Fault Latching" on page 18 for further information.

Main Menu → DIAGNOSTICS → CLEAR FAULT → press OK twice, to reset the active fault code:

#### 6.1.4 CLEAR LAST FAULT

Resets the historical last fault code to zero. Use to find recurring intermittent fault conditions.

► Main Menu → DIAGNOSTICS → CLEAR LAST FAULT → press OK twice, to reset the last fault code.

#### 6.1.5 CLEAR LAST SD FAULT

Resets the historical SD card fault code. Use to find recurring intermittent fault conditions with the SD card or data logging.

Main Menu → DIAGNOSTICS → CLR LAST SD FAULT → press OK twice, to reset the SD fault code.

#### **6.1.6 POWER**

Displays live power supply voltages and chassis temperature. Use when a SUPPLY VOLTS ERR or CHASSIS TEMP HI is indicated as a fault.

Main Menu → DIAGNOSTICS → POWER → press OK, to view power supply voltage information:

Voltage tolerances are as follows:

- SUPPLY IN=24 V ±3
- SUPPLY OUT=24 V ±3
- 5V=5V ±0.3

- 3.3V=3.3V ±0.3 V
- BAT= 1.8V to 3.6 V (Coin cell voltage)
- T =60 to -20deg C (Internal chassis temperature)

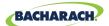

#### 6.1.7 MODBUS SLAVE

Displays the live Modbus traffic for the BMS connection. Use when troubleshooting communication problems with upstream master devices.

► Main Menu → DIAGNOSTICS → MODBUS SLAVE → press OK, to clear the screen and view the next query and response.

For each query received by the controller from a master device or BMS, the number of bytes transmitted TX=, the function code used FUNC=, the register address requested ADDR=, and any errors or exceptions on the bottom line.

#### 6.1.8 MODBUS MASTER

Displays the live Modbus traffic for each channel. Use when troubleshooting communication problems with detectors on the slave network.

- Main Menu → DIAGNOSTICS → MODBUS MASTER → press OK, to troubleshoot MODBUS communication problems: .
- ▶ Use the *Up/Down* arrows to switch channel numbers, then press *OK* to clear the screen to view the next query and response.

For each query sent by the controller the number of bytes transmitted TX=, the function code used FUNC=, the register address requested ADDR=, and any errors or exceptions on the bottom line.

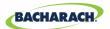

## **6.2. FAULT CODES**

| Code | Critical Fault      | Possible Causes                                                  | Remedy                                                                                                    |
|------|---------------------|------------------------------------------------------------------|----------------------------------------------------------------------------------------------------|
| 0001 | CHASSIS<br>TEMP HI  | Chassis temperature outside the range of -20 to 60° C            | Reduce ambient temperature or check for power supply malfunction.                                                                                                    |
| 0002 | RS485 MSTR<br>BUFR  | Buffer overflow communicating with detectors                     | Disable all but one channel, use MODBUS MASTER traffic screen to one CH at a time.                                                                                                    |
| 0004 | RS485<br>SLAVE BUFR | Buffer overflow communicating with BMS                           | Use MODBUS SLAVE traffic screen to diagnose.                                                                                                    |
| 0008 | RS485 MSTR<br>CRC   | CRC error communicating with detectors                           | Disable all but one channel, use MODBUS MASTER traffic screen to one CH at a time.                                                                                                    |
| 0010 | RS485<br>SLAVE CRC  | CRC error communicating with BMS                                 | Use MODBUS SLAVE traffic screen to diagnose.                                                                                                    |
| 0020 | BT SLAVE<br>CRC     | CRC error communicating with Bluetooth APP                       | Use BLUETOOTH traffic screen to diagnose.                                                                                                    |
| 0040 | RS485 SL<br>TMOUT   | Modbus timeout communicating with BMS                            | Use MODBUS SLAVE traffic screen to diagnose.                                                                                                    |
| 0080 | BLE EEPROM          | Error configuring Bluetooth transceiver                          | Reset, or Reboot controller, if fault persists, consult factory.                                                                                                    |
| 0100 | BT SLAVE<br>BUF     | Buffer overflow communicating with Bluetooth APP                 | Use MODBUS SLAVE traffic screen to diagnose.                                                                                                    |
| 0200 | STUCK KEY<br>ERROR  | On or more keys on the keypad are stuck down                     | Use KEYPAD TEST to determine stuck key, consult factory.                                                                                                    |
| 0400 | CONFIG<br>ERROR     | All detectors are disabled or there are duplicate node addresses | Enable one or more channels, or check for duplicate node address assignment.                                                                                                    |
| 0800 | SD CARD<br>ERROR    | SD card interface is reporting an error (see section X.X.X)      | Select SD FAULT from DATA LOGGING menu for details.                                                                                                    |
| 1000 | SENSOR<br>RESPONSE  | One or more detectors are not responding to queries              | Disable all but one channel, use MODBUS MASTER traffic screen to test one CH at a time.                                                                                                    |
| 2000 | SUPPLY<br>VOLTS ERR | One or more power supply voltages are out of range               | Check POWER screen in diagnostic menu, if SUPPLY OUT is <23.7V check for short or overload on detector supply feed. If battery voltage is less than 1.8V replace coin cell. Otherwise consult factory. |

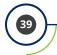

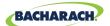

| Code | Critical Fault  | Possible Causes             | Remedy                                                         |
|------|-----------------|-----------------------------|----------------------------------------------------------------|
| 4000 | CPU ERROR       | Microcontroller malfunction | Reset or reboot controller, if fault persist, consult factory. |
| 8000 | EEPROM<br>ERROR | EEPROM malfunction          | Consult factory.                                               |

### 6.3. SYSTEM TESTS

► Main Menu → SYSTEM TESTS → press OK, to access the system tests menu.

To facilitate installation and troubleshooting the following test are available from the **SYSTEM TEST** menu.

#### 6.3.1 RELAY TEST

- ► Main Menu → SYSTEM TESTS → RELAY TEST → press OK, To access the relay test: .
- ▶ Manually toggle each relay using the CH key indicated.

#### 6.3.2 LED TEST

- ► Main Menu → SYSTEM TESTS → LED TEST → press OK, to access the LED test.
- ▶ Press *OK*; all front panel LEDs should illuminate.

#### 6.3.3 KEYPAD TEST

- ► Main Menu → SYSTEM TESTS → KEYPAD TEST → press OK, to access the keypad test.
- ▶ Press a *CH key*; designation will be indicated on the screen for each key pressed.

#### 6.3.4 STROBE TEST

- ► Main Menu → SYSTEM TESTS → STROBE TEST → press OK, to access the strobe test.
- ▶ Press the *Up/Down arrows* to manually toggle the strobe, if installed.

### 6.3.5 FAN TEST

- ▶  $Main\ Menu \rightarrow SYSTEM\ TESTS \rightarrow FAN\ TEST \rightarrow press\ OK$ , to access the fan test.
- ▶ Press the *Up/Down arrows* to manually toggle the chassis cooling fan.

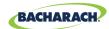

# 7. Additional Information

## 7.1. Disposing of Instrument

EU-wide regulations governing the disposal of electrical and electronic appliances which have been defined in the EU Directive 2012/19/EU and in national laws have been effective since August 2012 and apply to this device.

Common household appliances can be disposed of using special collecting and recycling facilities. However, this device has not been registered for household usage. Therefore it must not be disposed of through these channels. The device can be returned to your national Bacharach Sales Organization for disposal. Contact Bacharach if you have any questions.

# 7.2. Technical Specifications

| Model                     | Load (W)                |
|---------------------------|-------------------------|
| Number of Channels        | 1-8                     |
| Display                   | 4 × 20 LCD w/ Backlight |
| Ambient Temperature Range | -20 to +50° C           |
| Power Supply              | 100-240 VAC 80 W max    |
| Power Output              | 24 VDC 51 W max         |

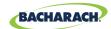

# 8. Parts and Accessories

### 8.1. Part Numbers

MGS-408 Configurations

| Part #    | Description                                  |  |
|-----------|----------------------------------------------|--|
| 6702-8000 | MGS-408 gas detection controller, 8 channels |  |

#### MGS-400 Series Accessories

| Part #    | Description                                                |
|-----------|------------------------------------------------------------|
| 1100-2307 | Optional strobe, mounts directly onto MGS-408, red lens    |
| 1100-2308 | Optional strobe, mounts directly onto MGS-408, green lens  |
| 1100-2309 | Optional strobe, mounts directly onto MGS-408, blue lens   |
| 1100-2310 | Optional strobe, mounts directly onto MGS-408, yellow lens |
| 3015-8046 | External Beacon; red lens; MP120K 120V AC adapter          |
| 3015-8047 | External Beacon; green lens; MP120K 24V AC adapter         |
| 3015-8048 | External Beacon; red lens; MPK120K 120V AC adapter         |

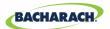

### 8.2. Service Center Locations

Prior to shipping equipment to Bacharach, visit www.mybacharach.com for a Returned Merchandise Authorization Number (RMA #). All returned goods must be accompanied by a RMA #. Pack the equipment securely (in its original packing, if possible), as Bacharach cannot be held responsible for any damage incurred during shipping to our facility.

| Location      | Contact Information                                                                                         | Shipping Address                                                                                                  |
|---------------|----------------------------------------------------------------------------------------------------|----------------------------------------------------------------------------------------------------|
| United States | Phone: +1 724 334 5000<br>Toll Free: +1 800 736 4666<br>Fax: +1 724 334 5001<br>Email: help@mybacharach.com | Bacharach, Inc.<br>621 Hunt Valley Circle<br>New Kensington, PA 15068,<br>USA<br>ATTN: Service Department         |
| Europe        | Phone: +353 1 284 6388<br>Fax: +353 1 284 6389<br>Email: help@mybacharach.com                               | Bacharach, Inc. Unit D12 & D13 Santry Business Park, Swords Road Santry, Dublin, Ireland ATTN: Service Department |
| Canada        | Phone: +1 905 882 8985<br>Fax: +1 905 882 8963<br>Email: support@bachcan.ca                                 | Bacharach, Inc. 10 West Pearce Street, Unit 4 Richmond Hill, Ontario. L4B 1B6, Canada ATTN: Service Department    |

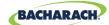

THIS PAGE LEFT BLANK INTENTIONALLY.

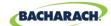

THIS PAGE LEFT BLANK INTENTIONALLY.

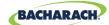

THIS PAGE LEFT BLANK INTENTIONALLY.

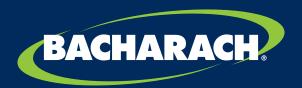

THE MEASURABLE DIFFERENCE

#### Bacharach, Inc.

621 Hunt Valley Circle, New Kensington, PA 15068 USA

Pittsburgh, PA USA | Dublin, IRE | Stanardsville, VA USA | Toronto, CAN www.mybacharach.com | help@mybacharach.com